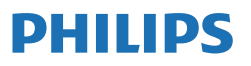

Business Monitor

**3000** Series

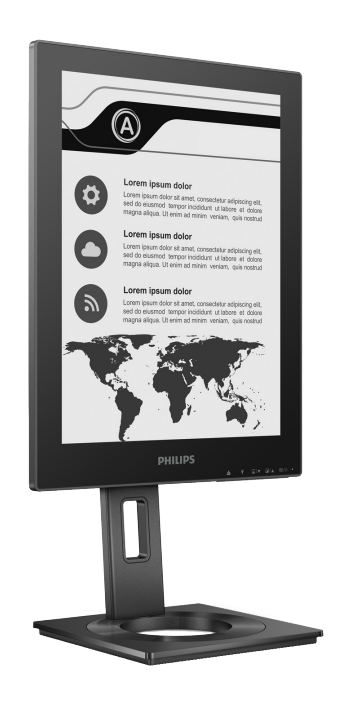

13B1K3300

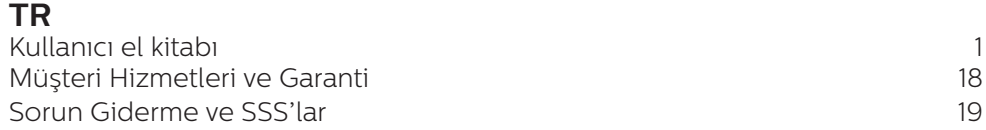

**<www.philips.com/welcome>** adresinden ürününüzü kaydedin ve destek alın

# İçindekiler

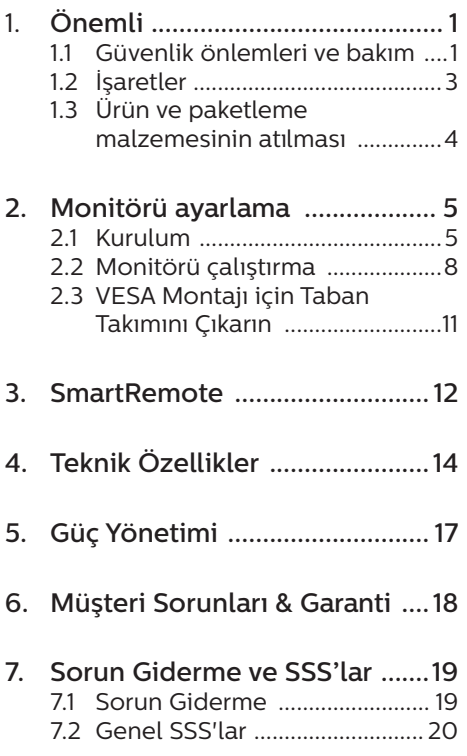

# <span id="page-2-0"></span>1. Önemli

Bu elektronik kullanıcı kılavuzu Philips monitörü kullanan herkes için tasarlanmıştır. Monitörünüzü kullanmadan önce bu kullanıcı el kitabını okumak için zaman ayırın. Monitörünüzün kullanılmasıyla ilgili önemli bilgi ve notlar içermektedir.

Bu Philips garantisi, ürün, amaçlanan kullanımı için uygun bir biçimde ve işletim talimatlarına uygun olarak kullanıldığı ve satın alma tarihi, satıcının adı ve ürünün model ve üretim numarasını belirten orijinal fatura ya da ödeme makbuzunun sunulması halinde geçerlidir.

## 1.1 Güvenlik önlemleri ve bakım

#### **1** Uvarılar

Bu belgede belirtilenlerin dışında kontrol ve ayar yapılması veya yönetmenliklerin kullanılması şok, elektrik çarpma tehlikesi ve/veya mekanik tehlikelere sebep olabilir.

Bilgisayar monitörünün bağlantısını yaparken ve kullanırken bu talimatlara uyunuz.

#### Calıstırma

- Lütfen monitörü doğrudan günes ışığı, çok güçlü parlak ışıklar ve diğer ısı kaynaklarından uzak tutun. Uzun süre bu tür ortama maruz kalması, monitör renginin bozulmasına ve monitörün hasar görmesine neden olabilir.
- Ekranı yağdan uzak tutunuz. Yağ, ekranın plastik kaplamasına zarar verebilir ve garantiyi geçersiz kılabilir.
- • Havalandırma deliklerine düşebilecek ya da monitörün elektronik aksamının düzgün

soğutulmasını önleyebilecek herhangi bir nesneyi kaldırın.

- Kasa üzerindeki havalandırma deliklerini kapatmayın.
- Monitörü yerleştirirken elektrik fişine ve prize kolay erişilebildiğinden emin olun.
- Monitörü elektrik kablosunu veya DC güç kablosunu ayırarak kapatıyorsanız, elektrik kablosunu veya DC güç kablosunu normal çalışması için takmadan önce 6 saniye bekleyin.
- • Lütfen her zaman Philips tarafından onaylı güç kablosunu kullanın. Eğer güç kablonuz kayıpsa, lütfen bölgenizde bulunan servis merkezi ile temasa geçiniz. (Lütfen Önemli bilgiler kılavuzunda listelenen Servis iletişim bilgilerine bakın.)
- Belirtilen güç kaynağıyla çalıştırın. Monitörü yalnızca verilen güç kaynağı ile birlikte kullandığınızdan emin olun. Yanlış bir gerilimin kullanılması arızaya neden olacak ve yangın ya da elektrik çarpmasıyla sonuçlanabilecektir.
- Kabloyu koruyun. Güç kablosunu ve sinyal kablosunu çekmeyin veya bükmeyin. Monitörü veya diğer ağır nesneleri kabloların üzerine koymayın; kabloların hasar görmesi, yangın veya elektrik çarpmasına neden olabilir.
- Monitörü calışırken titreşime veya sert darbelere maruz bırakmayın.
- Örneğin panelin çerçeveden soyulması gibi olası hasarları önlemek için, monitörün aşağı doğru -5 dereceden fazla eğilmediğinden emin olun. Maksimum -5 derece aşağı eğim açısı aşılırsa, monitör hasarı garanti kapsamında olmayacaktır.
- Çalıştırma veya nakliye sırasında monitöre vurmayın veya monitörü düşürmeyin.
- USB Tip C bağlantı noktası, yalnızca IEC 62368-1 veya IEC 60950- 1'e uygun yangın muhafazalı ekipmanları belirtmek için bağlanabilir.
- Monitörün asırı kullanımı gözde rahatsızlığa neden olabileceğinden, iş yerinizde seyrek uzun molalar yerine sık sık kısa molalar vermek daha iyidir. Örneğin 50-60 dakikalık kesintisiz ekran kullanımından sonra 5-10 dakikalık bir mola, iki saatte bir verilen 15 dakikalık moladan daha yararlı olacaktır. Ekranı sabit bir süre boyunca kullanırken aşağıdaki yollarla gözlerinizi yorgunluğa karşı korumaya çalışın:
	- • Ekrana uzun süre odaklandıktan sonra farklı mesafelerdeki noktalara bakmak
	- • Çalışırken bilinçli biçimde sık sık göz kırpmak
	- • Dinlendirmek için gözlerinizi hafifçe kapatıp hareket ettirmek
	- • Ekranı, boyunuza uygun yükseklikte ve açıda yeniden konumlandırmak
	- • Parlaklık ve karşıtlık özelliklerini uygun düzeye ayarlamak
	- • Ortam aydınlatmasını ekranınızın parlaklığına benzer şekilde ayarlamak, floresan ışığından kaçınmak ve çok fazla ışık yansıtmayan yüzeyleri tercih etmek
	- • Belirtiler görmeniz durumunda bir doktora danışmak

#### Bakım

• Monitörünüzü olası hasarlardan korumak için EPD (Electronic Paper Display - Elektronik Kağıt Ekran) üzerine aşırı basınç uygulamayın.

Monitörünüzü taşırken kaldırmak için çerçeveden tutun; elinizi veya parmaklarınızı EPD üzerine yerleştirerek monitörü kaldırmayın.

- Yağ bazlı temizlik çözeltileri, plastik parçalara zarar verebilir ve garantiyi geçersiz kılabilir.
- Uzun süre kullanmayacaksanız monitörün fişini prize takılı bırakmayın.
- Hafif nemli bir bez kullanarak temizlemeniz gerekiyorsa, monitörü prizden çıkarın. Elektrik kesildiğinde ekran kuru bir bez kullanılarak temizlenebilir. Ancak monitörünüzü temizlemek için alkol veya amino bazlı sıvılar gibi organik çözeltileri asla kullanmayın.
- Elektrik çarpmasına engel olmak veya sete kalıcı hasar verilmesini önlemek için monitörü toza, yağmura, suya veya aşırı nemli ortamlara maruz bırakmayınız.
- • Eğer monitörünüz ıslanırsa, mümkün olan en kısa sürede kuru bir bez ile temizleyiniz.
- Eğer monitörünüze yabancı cisim veya su girerse, lütfen hemen kapatın ve güç kablosunu prizden çıkarın. Ardından, yabancı cismi veya suyu çıkararak bakım merkezine gönderin.
- Monitörü ısı, doğrudan güneş ışığı veya aşırı soğuğa maruz kalan yerlerde depolamayın veya kullanmayın.
- Monitörünüzden en iyi performansı almak ve uzun süre kullanmak için, monitörü lütfen aşağıdaki sıcaklık ve nem aralığına düşen yerlerde kullanınız.
	- • Sıcaklık: 0-40°C 32-104°F
	- • Nem: %20 80 RH

Yanma/Hayalet görüntü hakkında

#### <span id="page-4-0"></span>önemli bilgi

Ekrandaki görüntüde gölgelenme varsa, ekranı yenilemek için ekrandaki Görüntü Yapışmasını Temizle düğmesini kullanın.

#### Servis

- Mahfaza kapağı sadece kalifiye servis personeli tarafından açılmalıdır.
- Onarım ya da entegrasyon için herhangi bir dokümana gerek duyulursa, lütfen bölgenizdeki servis merkezi ile temasa geçiniz. (Lütfen Önemli bilgiler kılavuzunda listelenen Servis iletişim bilgilerine bakın.)
- Nakliye bilgileri için, lütfen "Teknik Özellikler'e" bakın.
- Monitörünüzü araba/kamyonet içinde doğrudan güneş ışığı altında bırakmayınız.

#### **A** Not

Monitör normal çalışmazsa ya da bu kılavuzda yer alan talimatları yerine getirdiğinizde ne yapacağınızı bilmiyorsanız servis teknisyenine danışınız.

# 1.2 İşaretler

Aşağıdaki bölümlerde bu belgede kullanılan işaretler açıklanmaktadır.

#### Not, Uyarı ve İkazlar

Bu kılavuzda metin bloklarının yanında bir simge bulunabilir ve koyu veya italik yazılmış olabilir. Bu bloklar notları, uyarıları ve ikazları içerir. Aşağıdaki şekilde kullanılırlar:

### **←** Not

Bu simge, bilgisayar sisteminizin daha iyi kullanılmasında size yardımcı olacak önemli bilgi ve önerileri göstermektedir.

## **O** Dikkat

Bu simge donanıma zarar verecek veya veri kaybına yol açacak arızalardan kaçınmak için gerekli bilgileri göstermektedir.

## **1** İkaz

Bu simge insanlara zarar verme ihtimali olan durumları gösterir ve bu sorundan nasıl kaçınılması gerektiğini açıklar.

Bazı uyarılar başka bir biçimde görünebilir ve yanında bir simge bulunmayabilir. Bu gibi durumlarda özel uyarı biçimleri yetkili biri tarafından belirtilmelidir.

# <span id="page-5-0"></span>1.3 Ürün ve paketleme malzemesinin atılması

Atık Elektrikli ve Elektronik Ekipmanlar - **WFFF** 

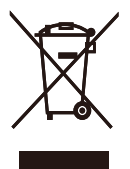

This marking on the product or on its packaging illustrates that, under European Directive 2012/19/EU governing used electrical and electronic appliances, this product may not be disposed of with normal household waste. You are responsible for disposal of this equipment through a designated waste electrical and electronic equipment collection. To determine the locations for dropping off such waste electrical and electronic, contact your local government office, the waste disposal organization that serves your household or the store at which you purchased the product.

Your new monitor contains materials that can be recycled and reused. Specialized companies can recycle your product to increase the amount of reusable materials and to minimize the amount to be disposed of.

All redundant packing material has been omitted. We have done our utmost to make the packaging easily separable into mono materials.

Please find out about the local regulations on how to dispose of your old monitor and packing from your sales representative.

Taking back/Recycling Information for Customers

Philips establishes technically and economically viable objectives to optimize the environmental performance of the organization's product, service and activities.

From the planning, design and production stages, Philips emphasizes the important of making products that can easily be recycled. At Philips, endof-life management primarily entails participation in national take-back initiatives and recycling programs whenever possible, preferably in cooperation with competitors, which recycle all materials (products and related packaging material) in accordance with all Environmental Laws and taking back program with the contractor company.

Your display is manufactured with high quality materials and components which can be recycled and reused.

To learn more about our recycling program please visit

http://www.philips.com/a-w/about/ sustainability.html

# <span id="page-6-0"></span>2. Monitörü ayarlama

## 21 Kurulum

**1** Paket içeriği

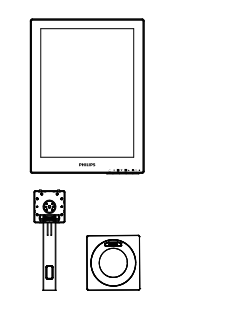

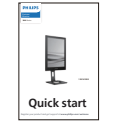

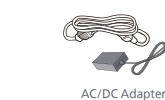

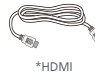

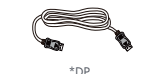

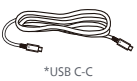

## \*Bölgeye göre farklı

## **●** Not

Sadece AC/DC adaptör modeli kullanın: Philips ADPC1936.

- **2** Tabanı monte edin
- 1. Monitörü ön yüzü aşağıya bakacak şekilde yumuşak bir yüzeye yerleştirin. Ekranın çizilmesini veya hasar görmesini önlemeye dikkat edin.

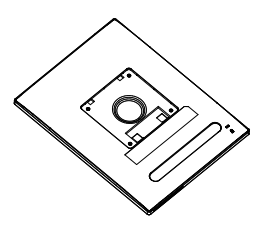

- 2. Tabanı her iki elinizle tutun.
	- (1) Tabanı yavaşça sehpaya takın.
	- (2) Tabanın en altında bulunan vidayı parmaklarınızla sıkın.
	- (3) Tabanın altındaki vidayı tornavidayla sıkın ve tabanı sütuna sıkıca sabitleyin.
	- (4) Mandal tabana kilitleninceye kadar tabanı yavaşça VESA montaj alanına takın.

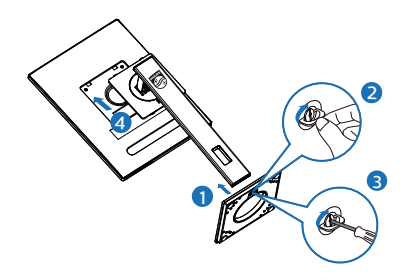

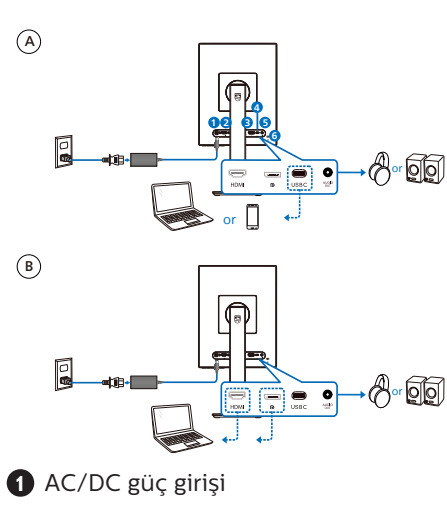

**3** Bilgisayarınıza Bağlanması

- **2** HDMI girişi
- **3** DisplayPort girişi
- **4** USB C
- **5** Ses çıkışı
- **6** Kensington hırsızlık-önleme kilidi

## **←** Not

Monitör USB-C bağlantı noktası yoluyla güç ve video sinyali alabilir. HDMI ve DP bağlantı noktası, monitör için yalnızca bir video sinyal girişi olarak iş görür, bir cihazı şarj edemez. Monitör bağlıysa güç adaptöründen güç alır.

Bilgisayara bağlayın

- 1. Elektrik kablosunu monitörün arkasına sıkıca takınız.
- 2. Bilgisayarınızı kapatınız ve güç kablosunu çıkarınız.
- 3. Monitör sinyal kablosunu bilgisayarınızın arkasında bulunan video konektörüne bağlayınız.
- 4. Bilgisayarınız ve monitörünüzün güç kablosunu yakındaki bir çıkışa sokunuz.
- 5. Bilgisayar ve monitörünüzü açınız. Monitör bir görüntü gösteriyorsa kurum tamamlanmıştır.

**4** Güç Sağlanması

Monitöre güç adaptörü bağlı değilken:

Monitöre güç adaptörü bağlıyken:

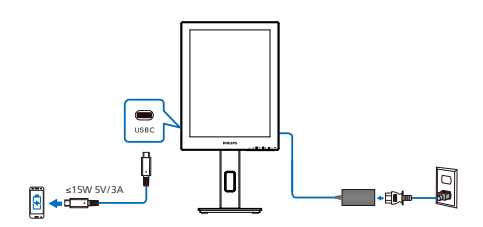

Monitörün USB-C bağlantı noktası cihazınızı şarj etmek için 15W ve 5V/3A'lik güç sağlayabilir.

Piyasada tasarım veya teknik özelliklerinin yapısı yönünden farklılık gösterebilen çeşitli cihazlar bulunmaktadır. Cihazınızın monitörün USB-C bağlantı noktasının sağlayabileceğinden farklı güç gereksinimleri olabilir, 15W monitörümüzün (5V/3A)'lik USB-C'sinin cihazınıza güç sağlama uygunluğunda olduğundan emin olamayız. Cihazınızın hasar görmesini önlemek için cihazınızın üreticisinin teknik özellikler belgesindeki önerilere bakın.

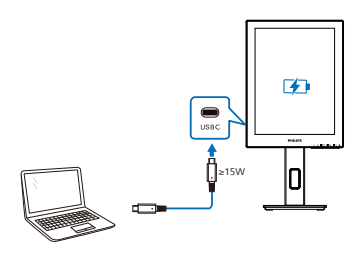

Monitör, 5V/3A, 7V/3A, 9V/3A, 10V/3A, 12V/3A, 15V/3A, 20V/3,25A ile 65W'a kadar destekleyen USB-C üzerinden cihazdan güç alabilir.

## **←** Not

Daha iyi performans için monitörü bir cep telefonu ile kullanırken güç adaptörünün bağlanması kesinlikle tavsiye edilir. Lütfen cihazınızın pil seviyesi düşükken ekranın titreşebileceğini veya kararabileceğini unutmayın. Bu sorunu çözmek için güce bağlayın.

# <span id="page-9-0"></span>2.2 Monitörü çalıştırma

Kumanda düğmelerinin tanıtımı

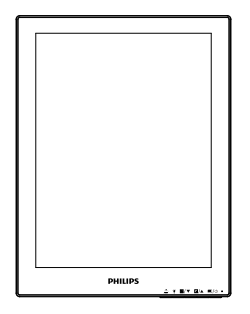

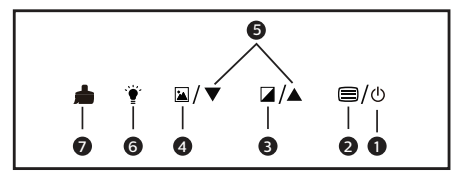

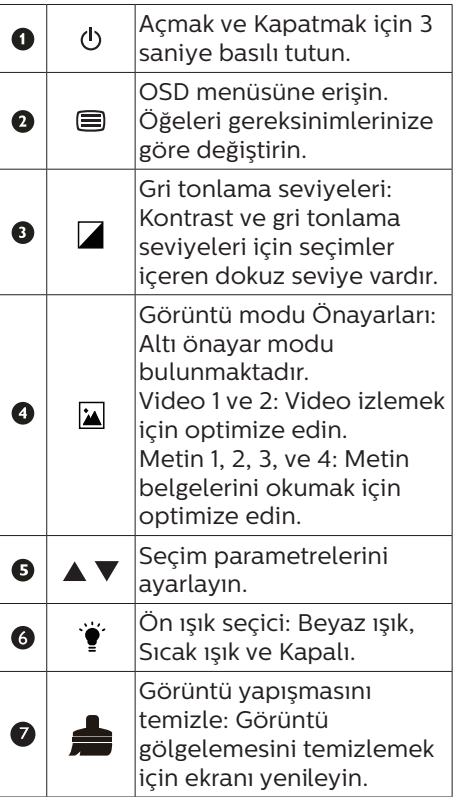

### **2** OSD Menüsü

Aşağıda Ekran Menüsü genel görünümü bulunmaktadır. Daha sonra kendi istediğiniz farklı ayarlamaları yapmak için bir referans olarak kullanabilirsiniz.

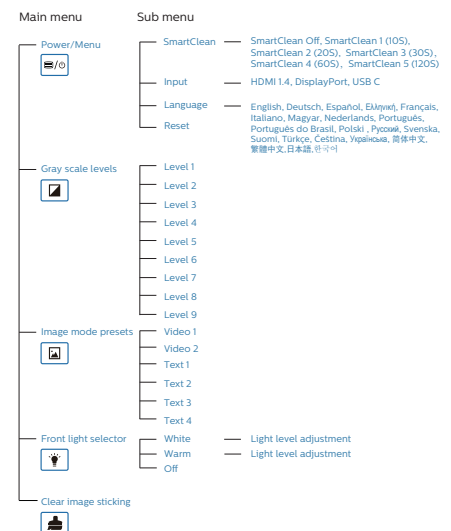

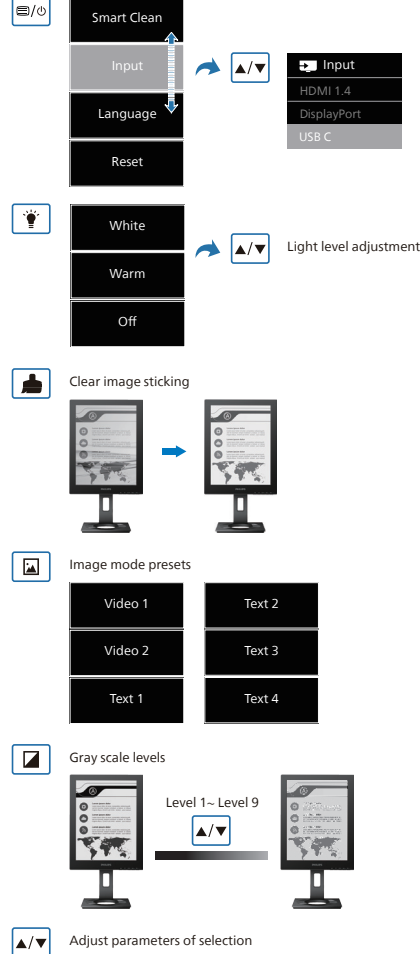

### $\bigoplus$  Not

• EPD monitörü, metin okuma için optimize edildi. LCD monitöre kıyasla daha düşük yenileme hızına sahip, bi-stabil yansıtıcı bir ekrandır. Dosyalarınızı EPD ekranında görüntülemeniz için daha hızlı ve daha kolay bir yol sağlayan SmartRemote uygulamasını kullanmanız şiddetle tavsiye edilir.

### **3** Çözünürlük bildirimi

Bu monitör kendi doğal çözünürlüğü olan 1200 x 1600'de optimum performans elde etmek üzere tasarlanmıştır. Monitör farklı bir çözünürlük değerinde açılırsa, ekranda bir uyarı mesajı görülür: En iyi sonuç için 1200 x 1600 çözünürlüğünü kullanın.

Doğal çözünürlük uyarı ekranı, OSD menüsünde Ayarlar kısmından kapatılabilir.

**4** Fiziki İşlev

#### Eğim

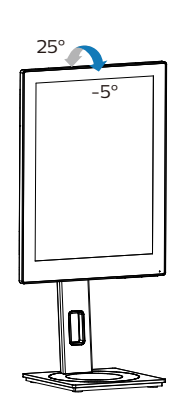

Döner

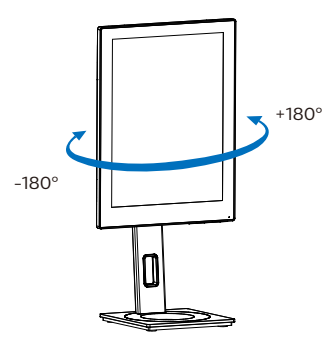

Yükseklik Ayarı

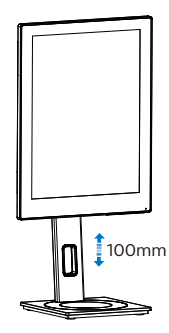

Pivot

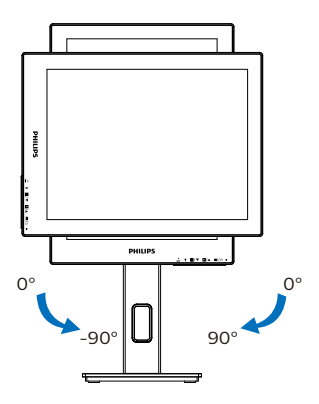

## Uyarı

- Panel soyulması gibi olası ekran hasarlarını önlemek için, monitörün -5 dereceden fazla aşağı eğilmemesini sağlayın.
- Monitörün açısını ayarlarken ekrana basmayın. Yalnızca çerçeveyi tutun.

# <span id="page-12-0"></span>2.3 VESA Montajı için Taban Takımını Çıkarın

Monitör tabanını sökmeye başlamadan önce, lütfen olası herhangi bir hasar veya yaralanmayı önlemek için aşağıdaki yönergelere uyun.

1. Monitör tabanını maksimum yüksekliğine uzatın.

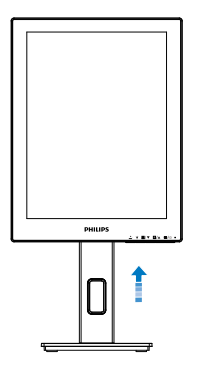

2. Monitörü ön yüzü aşağıya bakacak şekilde yumuşak bir yüzeye yerleştirin. Ekranın çizilmesini veya hasar görmesini önlemeye dikkat edin. Ardından, monitör tabanını kaldırın.

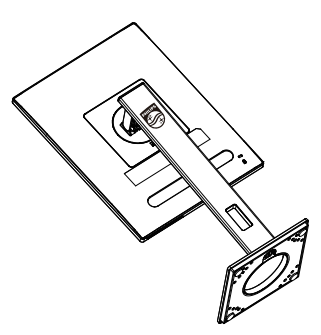

3. Açma düğmesini basılı tutarken, tabanı eğin ve çekip çıkarın.

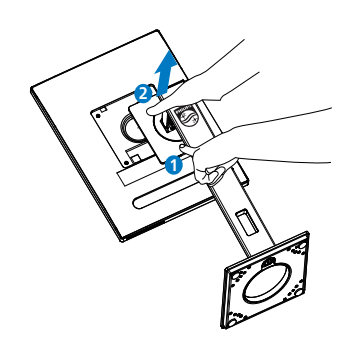

## **A** Not

Bu monitör, 100mm x 100mm VESA Uyumlu montaj arabirimini kabul eder. VESA Montaj Vidası M4. Duvara montaj kurulumu için mutlaka üreticiyle iletişime geçin.

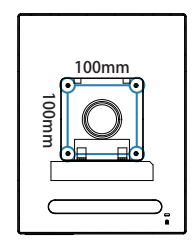

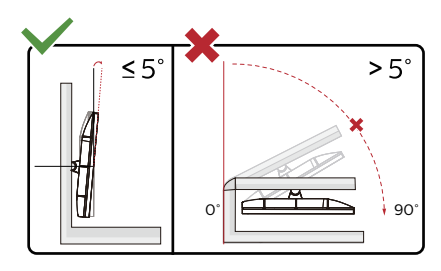

\* Ekran tasarımı gösterilenlerden farklı olabilir.

## **1** Uyarı

- Panel soyulması gibi olası ekran hasarlarını önlemek için, monitörün -5 dereceden fazla aşağı eğilmemesini sağlayın.
- • Monitörün açısını ayarlarken ekrana basmayın. Yalnızca çerçeveyi tutun.

# <span id="page-13-0"></span>3. SmartRemote

# **1** SmartRemote nedir?

SmartRemote, farklı tür içerikleri görüntülemenizi sağlayan Philips serisi elektronik kağıt ekran (EPD) için özel, çığır açan Philips yazılımıdır.

# **2** Neye ihtiyacım var?

SmartRemote, dosyalarınızı görüntüleme yönteminizi kolaylaştırır. Kolayca yukarı/aşağı hareket etmek, yakınlaştırmak/uzaklaştırmak, metin aramak veya dizüstü bilgisayarınız ve EPD'niz arasında farklı dosyalara geçiş yapmak için SmartRemote işlev düğmesine tıklayabilirsiniz. Monitördeki ekran görüntüsü (OSD) modlarıyla birlikte tüm favori içerik türlerinizi görüntülemek için optimize edilmiş önayarlar sağlar.

## **3** SmartRemote nasıl etkinlestirilir?

Kurulumu tamamlamak ve SmartRemote uygulamasını başlatmak için aşağıdaki talimatları izleyin.

### Kurulum

Bu adresten Philips destek sitesine gidin:<www.philips.com/welcome>ve SmartRemote uygulamasını indirin. SmartRemote yalnızca Philips elektronik kağıt ekran (EPD) serisi ekranlar ile kullanılabilir. Talimatları izleyin ve kurulumu tamamlayın.

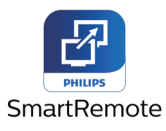

## SmartRemote ile başlayın

Masaüstünüzden veya SmartRemote klasörüden uygulamaya tıklayın. Kullanıcı arayüzü, ekranınızın alt sağ köşesinde görünecektir.

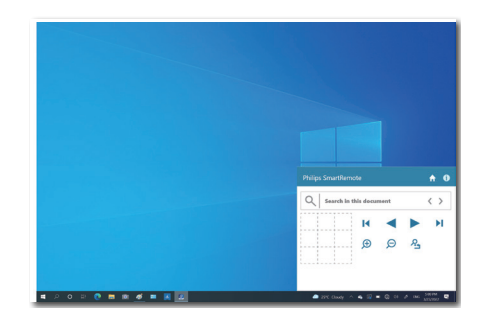

### Arayüz

- 1. Dosya bırakma alanına dosyaları sürükleyip bırakın. Eklediğiniz dosyaların listesine bakın. Desteklenen dosya biçimlerine Microsoft Word, Excel, PowerPoint veya PDF dahildir.
- 2. Dosyalarınız arasında gezinin veya dosya listesinin başına veya sonuna atlayın.
- 3. Dosyalarınızı yakınlaştırın veya uzaklaştırın.
- 4. Yakınlaştırma işlevi belgeleri çeyrekler halinde böler. Çeyrekler arasında hareket etmek için fareyi kullanabilirsiniz.
- 5. Dosyayı %100 orijinal boyutunda gösterin.
- 6. Dosyalarda metin arayın.

Örneğin, + (yakınlaştır) (3) üzerine tıklayın ve ardından ekranın görmek istediğiniz alanını yakınlaştırmak için çeyrek görüntüleyiciye (4) tıklayın. Sol üst çeyreğe tıklamak, belgenizin sol üst köşesine yakınlaşacaktır. Sol alt tarafa tıklamak, belgenin sol alt köşesine yakınlaştıracaktır.

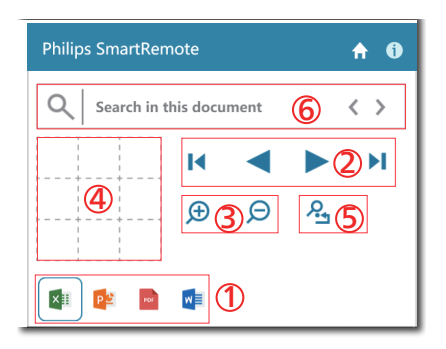

Dosya içeriği EPD'de gösterilecektir. Bu kolay görüntüleme arayüzünü kullanarak dosyaları okuyabilir ve dosyalar arasında geçiş yapabilirsiniz. Lütfen unutmayın, bu arayüzde maksimum beş dosya yüklenebilir. Arayüze ek dosya sürüklerseniz, en eski dosya, dosya görüntüleyici arayüzünden kaldırılacaktır.

Ekrandaki görüntüde gölgelenme varsa, ekranı yenilemek için ekrandaki Görüntü Yapışmasını Temizle düğmesini kullanın.

#### EPD'yi kullanmıyorken görev

çubuğundan uygulama üzerinde farenin sağ tuşuna tıklayabilirsiniz.

#### Kaldırma

SmartRemote'u kaldırmak için aşağıdaki talimatları izleyin.

- 1. Başlat düğmesine tıklayın ve Başlat menüsünden SmartRemote'u seçin.
- 2. SmartRemote'a sağ tıklayın ve Kaldır düğmesini seçin.
- 3. SmartRemote'u kaldırma işlemini tamamlayın.

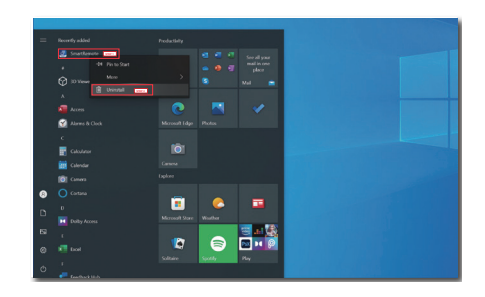

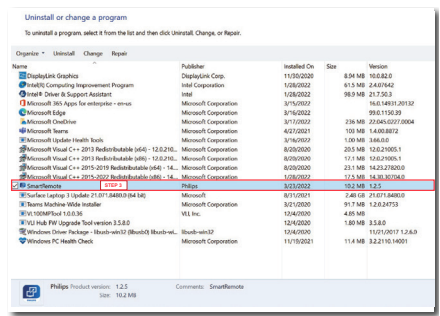

## **A** Not

- SmartRemote uygulaması, dosyaları hızlı ve kolay bir şekilde görüntülemek için kullanılır, ancak uygulamayı kullanırken düzenleyemez.
- SmartRemote uygulaması yalnızca Windows işletim sistemleriyle uyumludur, şu anda macOS desteklenmemektedir.

# <span id="page-15-0"></span>4. Teknik Özellikler

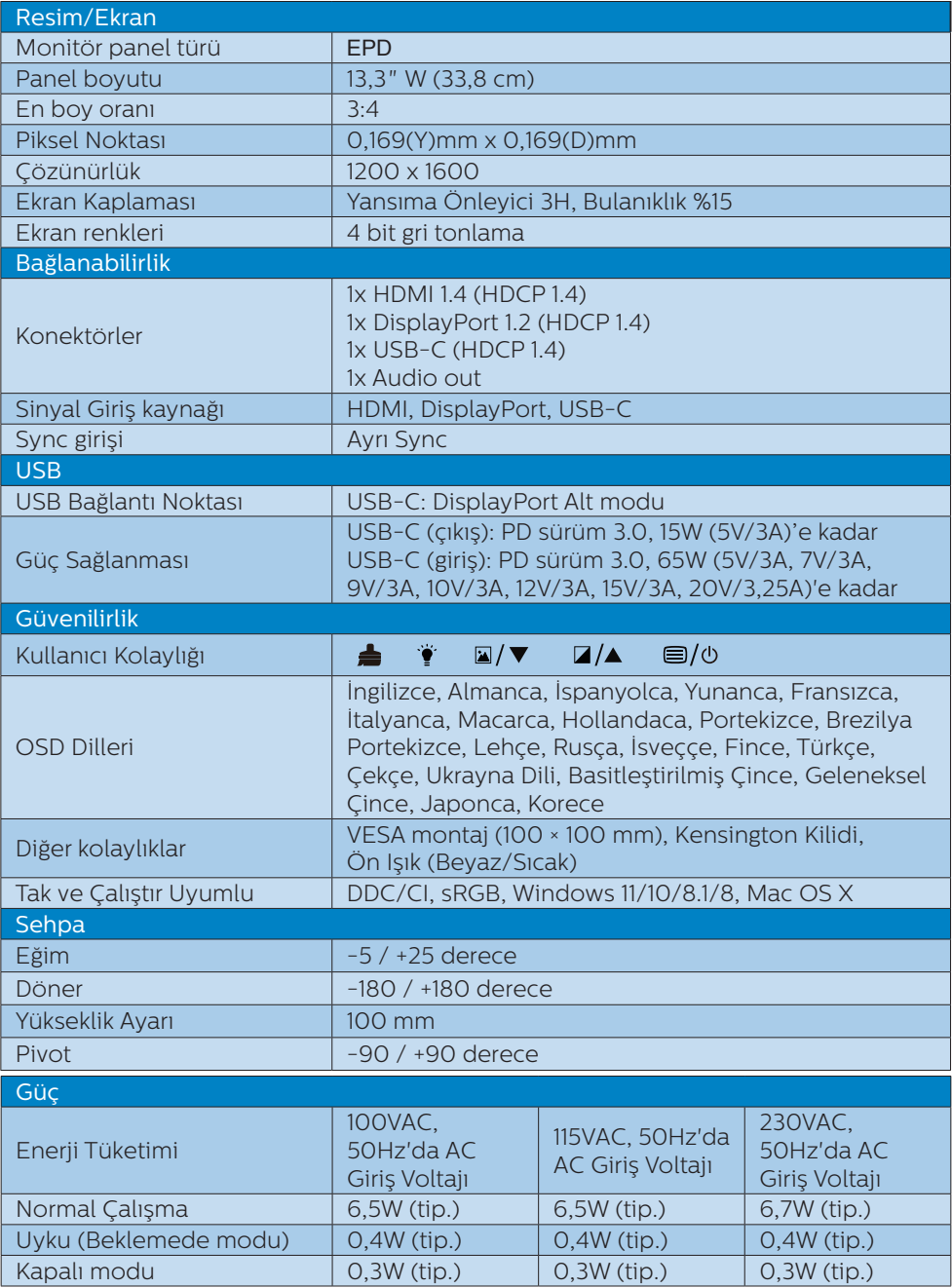

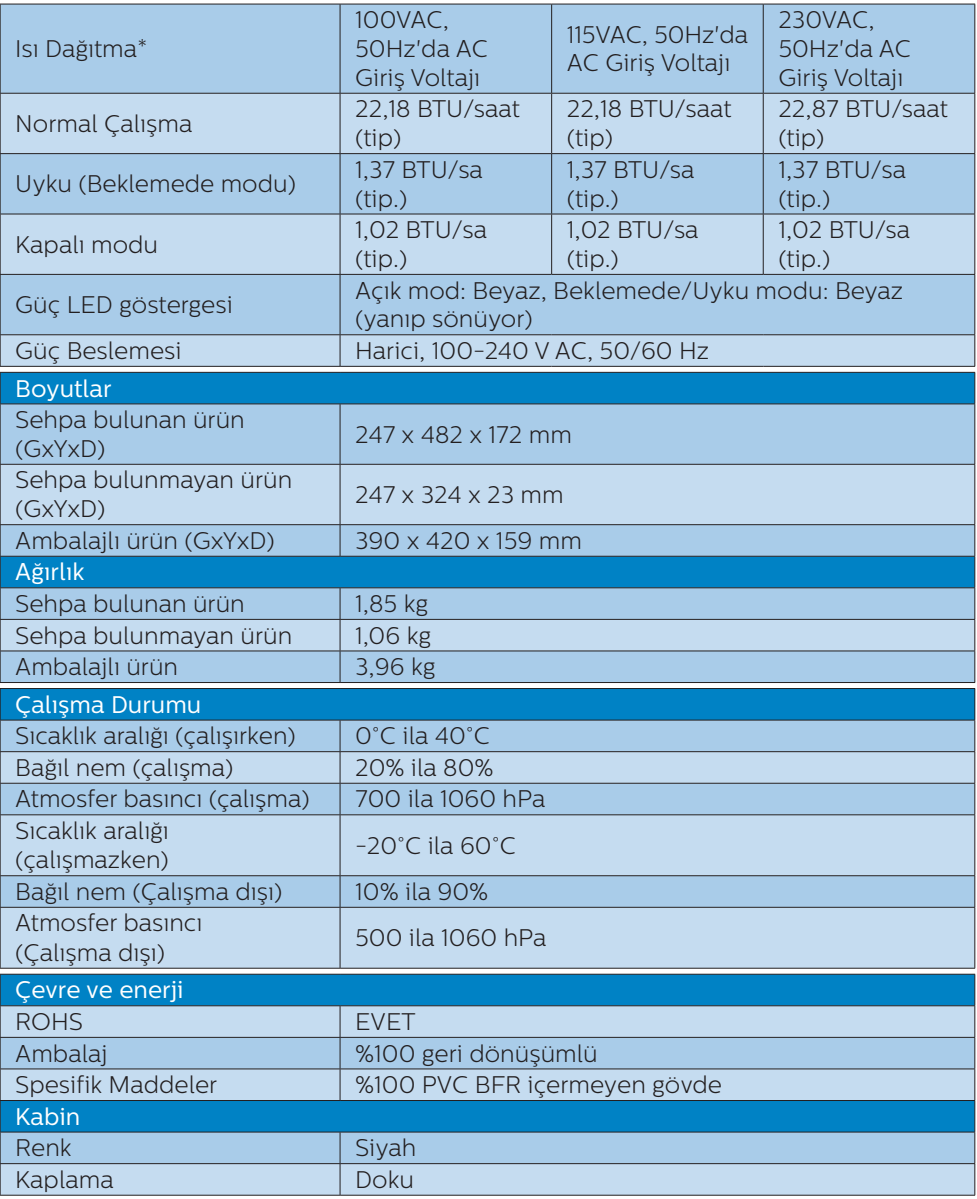

### $\bigoplus$  Not

• Bu veriler önceden haber verilmeden değiştirilebilir. Kitapçığın son sürümünü karşıdan yüklemek için [www.philips.com/support](http://www.philips.com/support) adresine gidin.

- • Lütfen ekranınızın en iyi 1200 x 1600 çözünürlüğünde çalıştığını unutmayın. En iyi görüntü için lütfen bu çözünürlüğü kullanın.
- • Elektronik kağıt ekran (EPD) yansıtıcı bir ekrandır. Bu, içeriği göstermek için oda ışığına bağlı olarak, içeriği görüntülemek için çok daha az güç kullanır. Görüntülenen son içerik, güç kesildikten sonra bile görünmeye devam edecektir.

# <span id="page-18-0"></span>5. Güç Yönetimi

Eğer VESA DPM uyumlu ekran kartınız varsa veya PC'nize yazılım kurulmuşsa, monitör kullanılmadığında güç tüketimini otomatik olarak düşürebilir. Eğer klavyeden, fareden veya diğer giriş yapabileceğiniz bir aygıttan giriş yaptığınız algılanırsa, monitör otomatik olarak 'uyanır'. Aşağıdaki tablo güç tüketimini ve bu otomatik güç tasarruf özelliğinin sinyallenmesini göstermektedir:

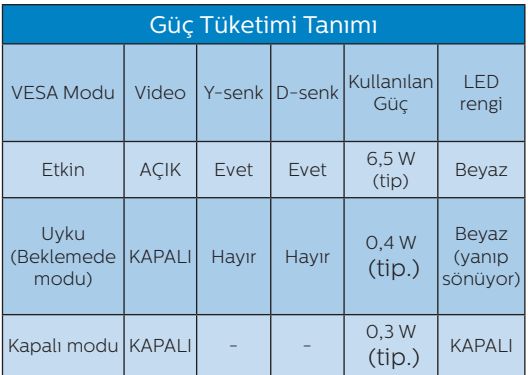

Aşağıdaki ayar bu monitördeki güç tüketimini ölçmek için kullanılır.

• Doğal çözünürlük: 1200 x 1600

## **A** Not

Bu veriler önceden haber verilmeden değiştirilebilir.

# <span id="page-19-0"></span>6. Müşteri Sorunları & Garanti

Bölgenize yönelik geçerli garanti kapsamı bilgileri ve ek destek gereksinimleri konusunda lütfen [www.philips.com/support](http://www.philips.com/support) web sitesini ziyaret edin veya yerel Philips Müşteri Hizmetleri Merkeziyle iletişime geçin.

Garanti Süresi için lütfen Önemli Bilgiler Kılavuzundaki Garanti Bildirimine bakın.

Genel garanti sürenizi uzatmak isterseniz, uzatılmış garanti için Yetkili Servis Merkezimiz aracılığıyla bir Garanti Dışı servis paketi sağlanır.

Bu servisten yararlanmak isterseniz, lütfen asıl satın alma tarihinizden sonraki 30 takvim günü içinde servisi satın aldığınızdan emin olun. Uzatılmış garanti süresi sırasında, servis süreci, yerinden alma, onarım ve geri teslimi kapsar ancak kullanıcı gerçekleşen tüm maliyetlerden sorumlu olacaktır.

Yetkili Servis Ortağı, sunulan uzatılmış garanti paketi altında gereken onarımları gerçekleştiremezse, mümkünse satın aldığınız uzatılmış garanti süresine kadar size alternatif çözümler bulacağız.

Daha fazla ayrıntı için lütfen Philips Müşteri Hizmetleri Temsilcimizle veya yerel iletişim merkezimizle (Müşteri hizmetleri numarasıyla) iletişime geçin.

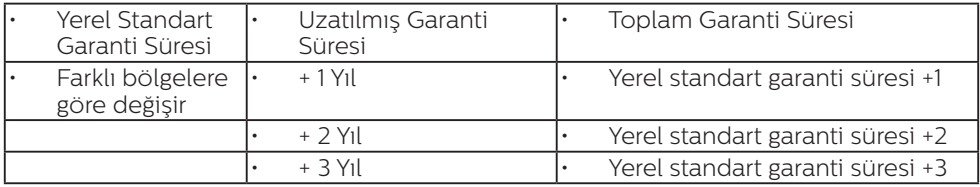

\*\*Asıl satın alımın kanıtı ve uzatılmış garanti satın alınması gereklidir.

#### **⊖** Not

Bölgesel servis yardım hattı için, lütfen Philips web sitesi destek sayfasında bulunan önemli bilgiler kılavuzuna başvurun.

# <span id="page-20-0"></span>7. Sorun Giderme ve SSS'lar

# 71 Sorun Giderme

Bu sayfada kullanıcı tarafından giderilebilecek sorunlar ele alınmıştır. Bu çözümleri denedikten sonra sorun hala çözülmezse Philips müşteri hizmetleri temsilcisi ile temasa geçin.

## 1 Genel Sorunlar

Resim Yok (Güç LED'i yanmıyor)

- Güç kablosunun elektrik prizine ve monitörün arkasındaki yerine takıldığından emin olun.
- İlk olarak monitörün önündeki güç düğmesinin KAPALI konumda olduğundan emin olun, ardından AÇIK'a basın.

Resim Yok (Güç LED'i Beyaz)

- Bilgisayarınızın açıldığından emin olun.
- Sinyal kablosunun bilgisayarınıza doğru bağlandığından emin olun.
- Monitör kablosunun bağlantı tarafında eğilen pimi bulunmadığından emin olun. Eğer varsa kabloyu onarın ya da değiştirin.
- Enerji Tasarrufu özelliği etkinleştirilebilir

### Ekranda belirtilenler

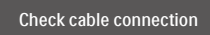

Monitör kablosunun bilgisayarınıza doğru bağlandığından emin olun. (Ayrıca Hızlı Başlangıç Kılavuzu'na bakın).

- Monitör kablosunun pimlerinin eğilip eğilmediğine bakarak kontrol edin.
- Bilgisayarınızın açıldığından emin olun.

#### **←** Not

Oto işlevi DVI-Dijital modda gerekli olmadığından kullanılamaz.

Görülebilir duman veya kıvılcım belirtileri

- Sorun giderme adımlarını gerçekleştirmeyin
- Güvenlik için monitörü derhal elektrik güç kaynağından ayırın.
- Derhal Philips müsteri hizmetleri temsilcisiyle irtibata geçin.

## **2 Görüntüleme Sorunları**

#### "Ardıl görüntü" kapatıldıktan sonra ekranda kalır.

Elektronik kağıt ekran (EPD) yansıtıcı bir ekrandır. Bu, içeriği göstermek için oda ışığına bağlı olarak, içeriği görüntülemek için çok daha az güç kullanır. Görüntülenen son içerik, güç kesildikten sonra bile görünmeye devam edecektir.

#### Görüntü bozuk görünür. Metin bulanık veya donuk.

- • PC'nin ekran çözünürlüğünü monitörün önerilen doğal ekran çözünürlüğü ile aynı değere getirin.
- Görüntüleme tercihiniz için ekrandaki Görüntü modu ön ayarları düğmesine tıklayın.
- Ekrandaki  $\blacksquare$  Gri tonlama seviveleri düğmesini seçin. Kontrast ve gri tonlama seviyeleri için seçimler içeren dokuz seviye vardır.

#### Ekranda yeşil, kırmızı, mavi, koyu ve

Daha fazla yardım için, Önemli bilgiler kılavuzunda listelenen Servis iletişim

<span id="page-21-0"></span>bilgilerine bakın ve Philips müşteri hizmetleri temsilcisiyle görüşün.

#### \* İşlevsellik ekrana göre farklıdır.

### 72. Genel SSS'lar

- Q1: Monitörümü ilk kez kurduğumda ekranda "Bu video modunu gösteremiyor" görürsem ne yapmalıyım?
- Cvp.: Bu monitör için önerilen çözüm: 1200 x 1600 değerinde.
- Tüm kabloları çıkarın, ardından PC'nizi önceden kullandığınız monitöre bağlayın.
- • Windows Başlat Menüsünde Ayarlar/Denetim Masası'nı seçin. Denetim Masası Penceresi'nde Görüntüle simgesini seçin. Denetim Masasını Görüntüle içinde "Ayarlar" sekmesini seçin. "Ayarlar" sekmesinde "Masaüstü alanı" etiketli kutuda kayar çubuğu 1200 x 1600 piksele getirin.
- • Bilgisayarınızı yeniden başlatın ve Adım 2 ve 3'ü tekrarlayarak PC'nizin 1200 x 1600 değerinde ayarlandığını doğrulayın.
- Bilgisayarınızı kapatın, eski monitörünüzün bağlantısını kesin ve Philips EPD monitörünüzü bağlayın.
- Monitörünüzü açın ve ardından PC'nizi açın.
- Q2: .inf ve .icm dosyaları nedir? Sürücüleri nasıl yüklerim (.inf ve .icm)?
- Cvp.: Bunlar monitörünüzün sürücü dosyalarıdır. Monitörünüzü ilk kurduğunuzda bilgisayarınız sizden monitör sürücülerini (.inf ve .icm dosyaları) isteyebilir. Kullanıcı kılavuzundaki talimatları izlediğinizde, monitör sürücüleri

(.inf ve .icm dosyaları) otomatik olarak yüklenecektir.

#### Q3: Çözünürlüğü nasıl ayarlarım?

- Cvp.: Görüntü kartınız/grafik sürücünüz ve monitörünüz mevcut çözünürlükleri birlikte belirler. İstediğiniz çözünürlüğü Windows® Denetim Masasında "Görüntü özellikleri" aracılığıyla seçebilirsiniz.
- Q4: Ekran menüsü aracılığıyla monitör ayarlarını yaparken menü içinde kaybolursam ne yapmalıyım?
- Cvp.: OSD Menü ekranına girmek için ön çerçevedeki a düğmesine basın ve ardından tüm orijinal fabrika ayarlarını geri çağırmak için [Sıfırla] öğesini seçmek için veya velüğmesine basın.

#### Q5: EPD ekran çiziklere karşı dayanıklı mıdır?

Cvp.: Panel yüzeyinin genel olarak aşırı darbelere maruz kalmaması ve keskin ya da kör nesnelere karşı korunması önerilir. Monitörü kullanırken, panel yüzeyindeki tarafa basınç ya da kuvvet uygulanmadığından emin olun. Bu durum garanti şartlarını etkileyebilir.

#### Q6: EPD yüzeyini nasıl temizlemeliyim?

Cvp.: Normal temizlik için temiz, yumuşak bir bez kullanın. Kapsamlı temizlik için lütfen izopropil alkol kullanın. Etil alkol, etanol, aseton, heksan vb diğer çözücüleri kullanmayın.

- Q7: Monitörümü herhangi bir kişisel bilgisayara, iş istasyonuna veya Mac'e bağlayabilir miyim?
- Cvp.: Evet. Tüm Philips monitörleri standart kişisel bilgisayarlar, Mac'ler ve iş istasyonlarıyla tam uyumludur. Monitörü Mac sistemine bağlamak için bir kablo adaptörüne ihtiyaç duyabilirsiniz. Daha fazla bilgi için lütfen Philips satış temsilcinizle temasa geçiniz.
- Q8: Philips EPD monitörleri Tak-Çalıştır mıdır?
- Cvp.: Evet, monitörler Tak-Çalıştır olup Windows 11/10/8.1/8, Mac OSX ile uyumludur.
- Q9: EPD panellerindeki Görüntü Yapışması, Görüntü Yanması, Ardıl Görüntü veya Hayalet Görüntü nedir?
- Cvp.: Ekrandaki görüntüde gölgelenme varsa, ekranı yenilemek için ekrandaki Görüntü Yapışmasını Temizle düğmesini kullanın.
- Q10: Ekranımda neden metinler net görünmüyor ve karakterler pürüzlü görünüyor?
- Cvp.: EPD monitörünüz en iyi 1200 x 1600 kendi doğal çözünürlük değerinde çalışır. En iyi görüntü için lütfen bu çözünürlüğü kullanın.
- Q11: İşlemler sırasında monitör neden fareyi kullanırken yavaş görünüyor?
- Cvp.: EPD monitör, LCD monitöre kıyasla daha düşük yenileme hızına sahip olan ve metin okumak için optimize edilmiş, bi-stabil yansıtıcı bir ekrandır. Dosyalarınızı görüntülemenin daha hızlı ve daha kolay bir yolu

için SmartRemote uygulamasını kullanın.

- Q12: EDFU'da belirtilen Önemli Bilgi kılavuzunu nerede bulabilirim?
- Cvp.: Önemli bilgiler kılavuzu Philips web sitesi destek sayfasından indirilebilir.

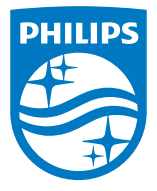

2022 © TOP Victory Investments Ltd. Tüm hakları saklıdır.

Bu ürün, Top Victory Investments Ltd. tarafından üretilmektedir ve bu şirketin sorumluluğunda satılmaktadır; Top Victory Investments Ltd. bu ürünün garantisini sunan taraftır. Philips ve Philips Koruma Amblemi, Koninklijke Philips N.V.'nin tescilli ticari markalarıdır ve lisans kapsamında kullanılmaktadır.

Teknik özellikler bilgi verilmeden değiştirilebilir.

Sürüm: M1113B1K3300E1WWT